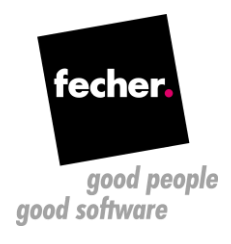

## **WinForms to Wisej Migration Whitepaper**

Step-by-step guide for migrating WinForms applications to Wisej

**This whitepaper describes the steps for migrating an existing WinForms application to Wisej – the first Web Integrated Server Environment for creating Real Time Web Applications. For creating a new Wisej application from scratch, check this tutorial: [http://wisej.com/docs/html/HelloWorldTutorial.htm.](http://wisej.com/docs/html/HelloWorldTutorial.htm) If you are interested in an automatic conversion of your existing applications (WinForms, VB6, or even Visual WebGUI) please contact us at<http://www.fecher.net/contact>**

- 1. Prerequisite: Install the latest version of Wisej (you can get a trial version here: [http://wisej.com/\)](http://wisej.com/).You can order licenses from fecher for special prices. Please contact us here:<https://www.fecher.net/contact/>
- 2. Change the project type from a WinForms executable to a Wisej web project. There are two ways to do this:
	- a. Create a new Wisej project and copy over all the files from the original WinForms application; if you choose this approach then you can skip steps 3 and 4 as the assemblies and the configuration files will be added automatically;
	- b. Change the settings of the existing project. You can do this by editing the .csproj file in a text editor or in Visual Studio (unload the projects before) and make the following changes:
		- ➢ Add the project type GUIDs under the ProjectGuid node: <ProjectTypeGuids>{349c5851-65df-11da-9384-00065b846f21};{fae04ec0- 301f-11d3-bf4b-00c04f79efbc}</ProjectTypeGuids>
		- $\triangleright$  Change the OutputType from
			- o From: <OutputType>WinExe</OutputType>
			- o To: <OutputType>Library</OutputType>
		- $\triangleright$  Add the import nodes for the web applications under the main Project node: <Import Project="\$(VSToolsPath)\WebApplications\Microsoft.WebApplication.targets" Condition="'\$(VSToolsPath)' != ''" /> <Import Project="\$(MSBuildExtensionsPath32)\Microsoft\VisualStudio\v14.0\WebApplications\Microsoft.WebApplication.targets" Condition= $false'$  />

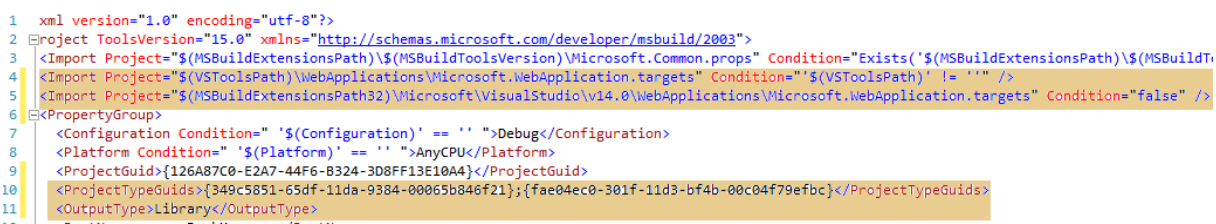

3. Open the WinForms solution (or reload the projects in Visual Studio) and add the references to the Wisej assemblies: Wisej.Framework and Wisej.Framework.Design. Note: if these assemblies don't appear in the list check the target .NET framework version; it has to be at least .NET 4.5.

You can manually add the references or by NuGet: browse for "Wisej-2"

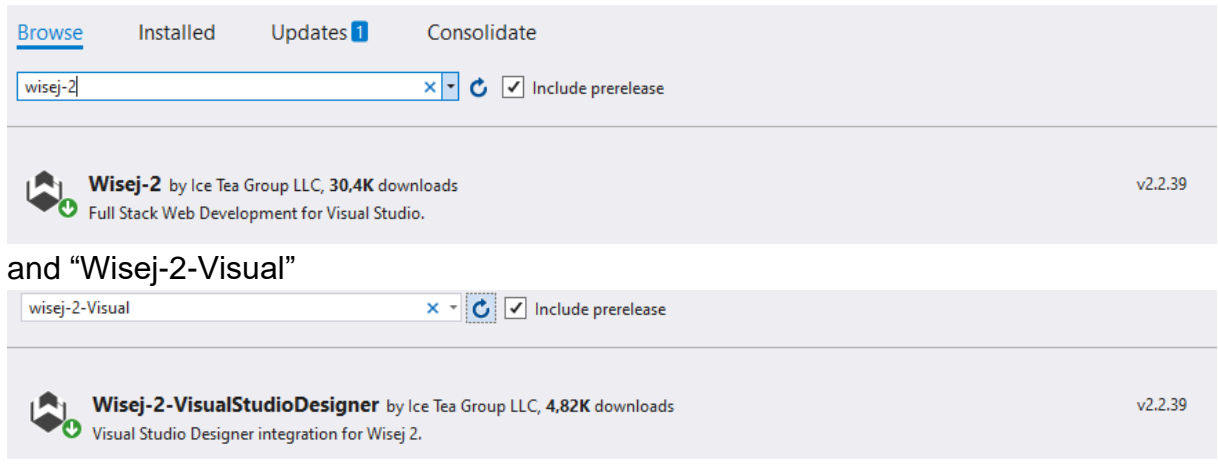

**Quick Tip**: check briefly the other NuGet packages starting with "Wisej-2". They can help to improve your Wisej solution.

- 4. Add the configuration files to the project. You will need the following files:
	- a. Default.html
	- b. Default.json
	- c. Web.config

All these files are generated by default when creating a new Wisej project, so you can simply copy them over from a new project. You can find a detailed explanation of these here:<http://wisej.com/docs/html/Configuration.htm>

5. Replace all occurrences of System.Windows.Forms with Wisej.Web

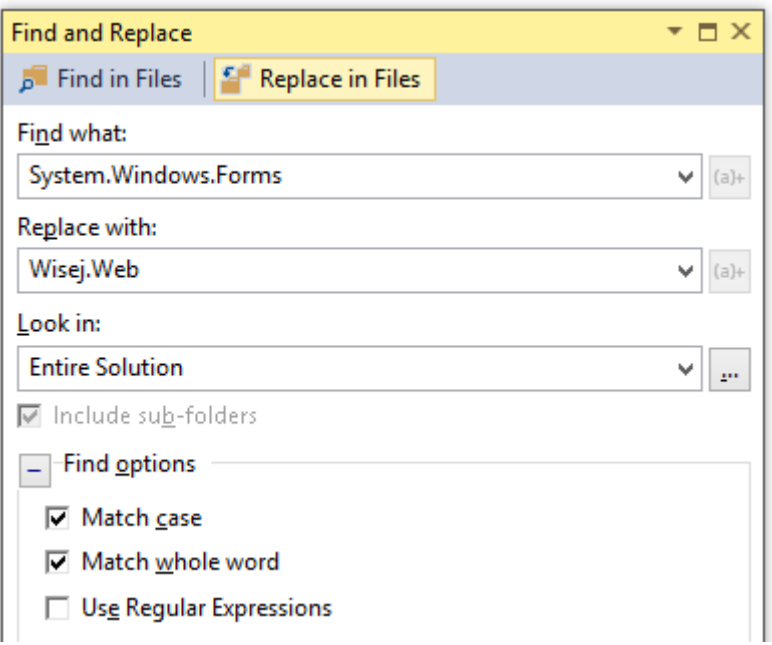

- 6. Build the application and resolve the compiler errors: in most of the cases you will get compiler errors due to some missing properties and/or methods that are obsolete in Wisej or must be replaced by a different property. Most of them you can simply comment out.
- 7. Change the Main method; in a typical WinForms application you probably had something like this in the Main method (see Program.cs):

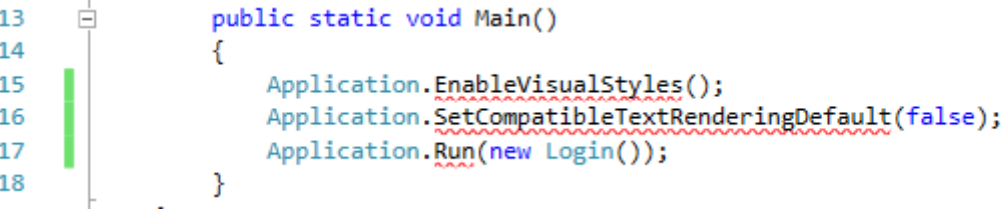

The first two lines can be commented out as they are not needed in a web application. The third one must be changed to show instead the Login dialog:

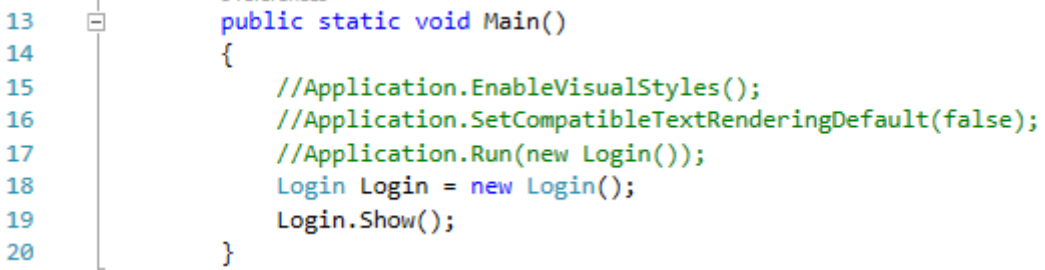

i,

8. Change the startup method in the Default.json file to the Main method from Program.cs:

```
\simL
                                                    Ċ.
                                                                         U
\frac{1}{2}"url": "Default.html",
   //"startup": "WebApplication1.Program.Main, WebApplication1"
   "startup": "John.SocialClub.Desktop.Program.Main, John.SocialClub.Desktop"
\}
```
9. That's it! You should be able to run now the Wisej application.